# **CLASSROOM PROJECTION Olin 145**

# **Contact Information**

For **AV support**:

In Case of an AV Emergency Call: 607-255-0788 Email: Eng. Classtech Support engrclasstech@cornell.edu AV Support Availability: Monday thru Friday, 8:00am to 5:00pm

**Dial: 911** CU Police: 607-255-1111

#### For **Facilties assistance**: Thom Quinn tlq3@cornell.edu 607-255-3540

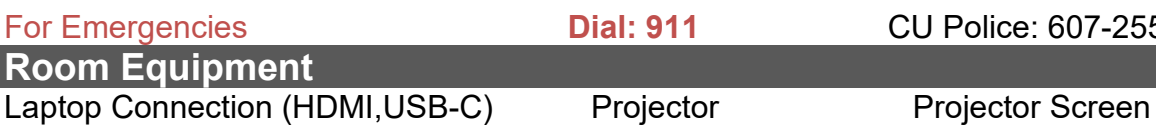

# **Connect your Device**

#### Start-up

Touch the Crestron touch panel to wake up.

#### Connecting a Laptop

- − Plug the proper video cable into your personal device (using HDMI or USB-C cable).
- − Touch/tap the icon for the correct cable you're using. The icon will go from white to blue when selected. This will send your laptop's display to the projector.

Room Speakers **Assisted Listening Hoom Microphone** 

− Make sure your cable is completely seated all the way in your laptop.

#### Shut-down

- Press the power button located in the bottom right of the Crestron Touch panel. This will shut down the projector.

#### If your content is not fully projected on the screen:

#### **Windows: Mac**:

- 1. Press the "**Windows**" Key + P.
- 2. Choose **Duplicate**.
- 1. Click on the **Apple** at the top of your computer screen.
- 2. Click on **Preferences**.
- 3. Click on **Display**.
- 4. Click on **Arrangements**.
- 5. Click on **Mirror Display**.

### **Audio**

#### **Microphone Audio**

- Touch/tap "MIC VOL". The volume source will go from white to blue when selected.
- − Using the lapel microphone provided, turn on the unit and adjust the microphone volume by pressing and holding the "+" and "-" icons.
- − Touch/tap the speaker icon left of the "-" icon to mute your selected source (MIC or LPTP) audio.
- − Extra batteries are provided.

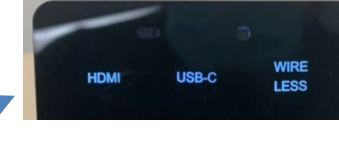

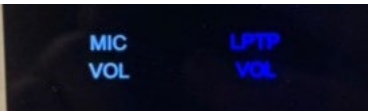

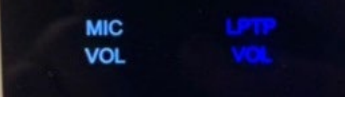

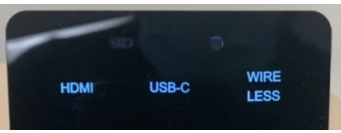

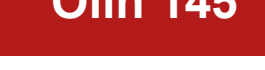

# **Laptop/Source Audio**

- − Touch/tap **"LPTP VOL"**. The volume source will go from white to blue when selected.
- − Adjust the room speaker volume by pressing and holding the "+" and "-" icons.
- − Touch/tap the speaker icon left of the "-" icon to mute your selected source (MIC or LPTP) audio.

## **Optional Equipment Available**

For a list of available optional equipment, please visit:

<https://www.engineering.cornell.edu/MTEI/mtei-equipment-check-out#no-back>

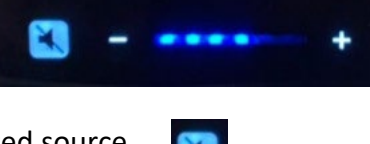